# **PEERNET TIFF Image Printer**

How To Convert PDF to TIFF

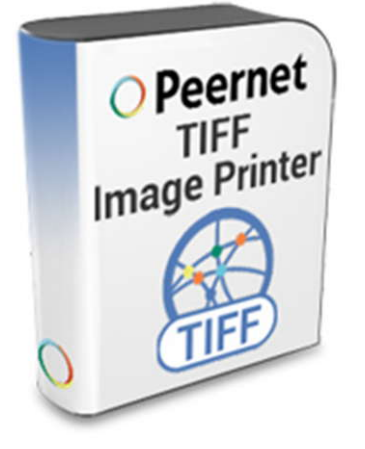

#### **OVERVIEW**

If you need to convert **[PDF to TIFF](https://www.peernet.com/conversion-software/pdf-to-tiff-converter/)** , the TIFF Image Printer can help you do that in just a few clicks!

As easy as printing, with the TIFF Image Printer you can quickly convert **PDF to TIFF** in seconds. It works with any Windows® application which will make it the PDF to TIFF converter you will turn to time and again.

#### **WHY CONVERT PDF TO TIFF?**

Convert PDF to TIFF images to protect your PDF documents from unwanted copying or changes. TIFF images are very difficult to alter and can be viewed by virtually anyone. TIFF is a common format for faxing, and is often used in document imaging, document archiving and eDiscovery software.

 $\triangle$  Printers (5)

### **TUTORIAL VIDEO**

Watch on YouTube:<https://www.youtube.com/watch?v=HhRZF5pqnX0>

## **STEPS FOR CONVERT PDF FILE TO A TIFF FILE**

**1.** Install **[TIFF Image Printer](https://www.peernet.com/conversion-software/pdf-to-tiff-converter/)** onto your computer. This will create a new virtual printer in your *Printers* folder.

> J. quickstartguide.pdf (SECURED) - Adobe Acrobat Reader DC ile Edit View Window Help  $Ctrl + O$ Open... Create PDF Online... Save As...  $Shift + Crit + S$ Click File and then choose Print from the menu.  $\overline{\mathbf{b}}$  $Ctrl + W$ Close  $Ctrl + D$ Properties... **Print...**  $Ctrl + P$

State: Default

Category: Printer

Model: TIFF Image Printer 11.0

d To OneNote

2010

TIFF Image<br>Printer 11.0

Status: 0 document(s) in queur

Microsoft XPS

**Document Writer** 

TIFF Image Printer 11.0

**2.** Open your PDF file in *Adobe® Reader* or any PDF viewer software that can print PDF files.

# **3.** Choose TIFF Image Printer 11.0 from the<br>printers list, then click the **Print** button. printers list, then click the **Print** button.

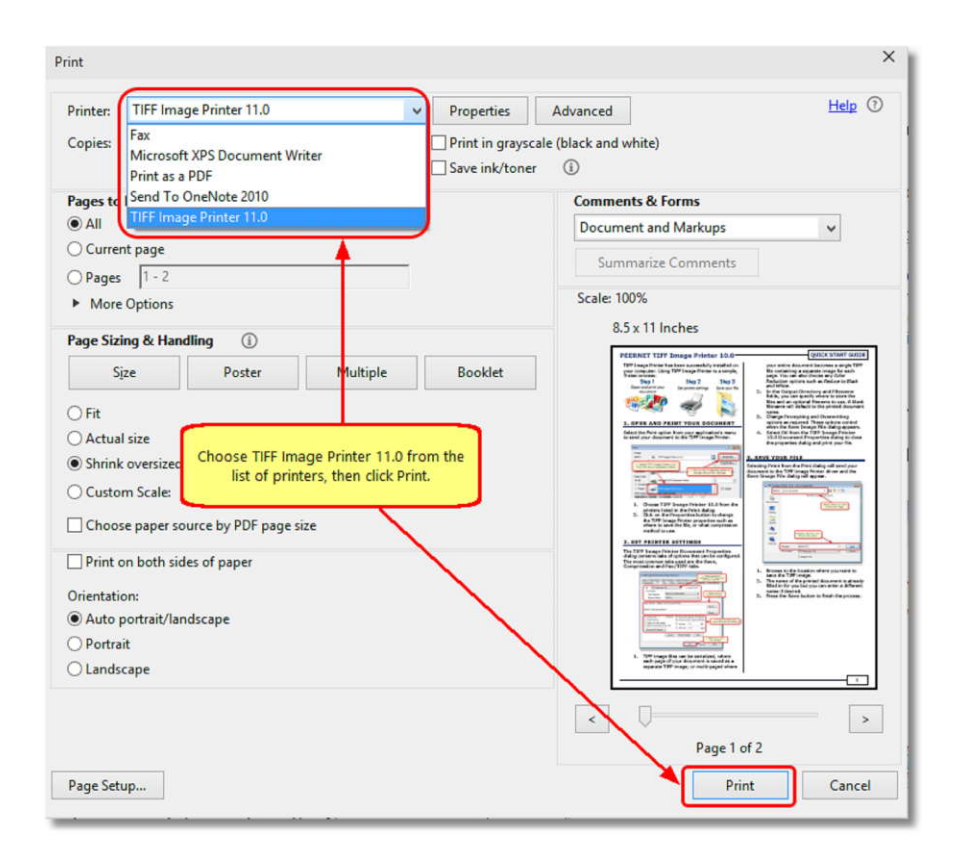

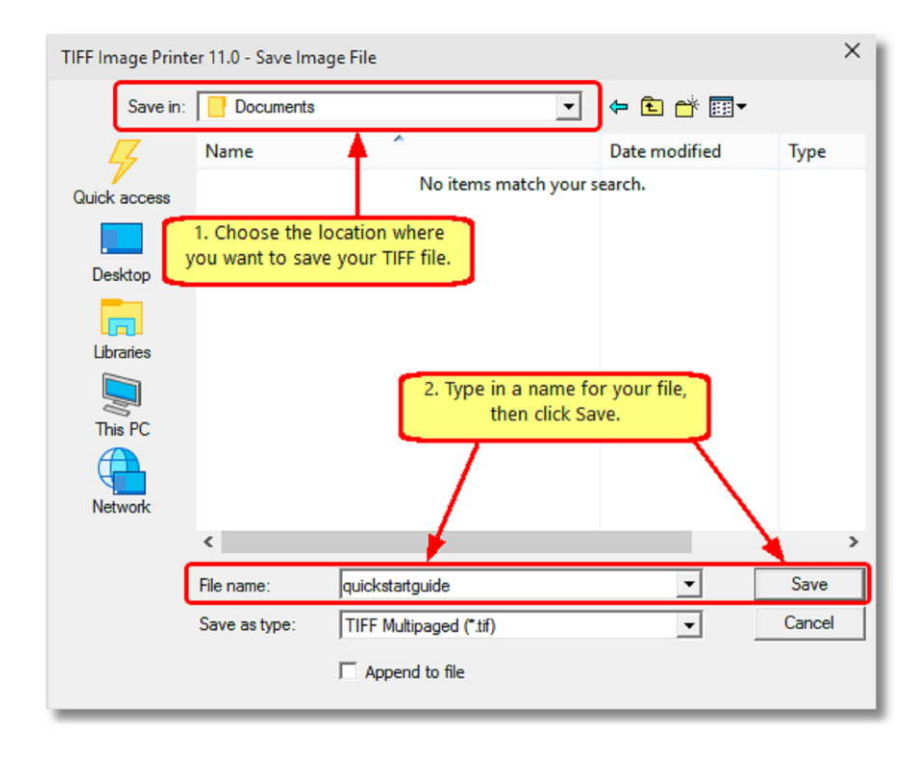

**4.** In the **Save Image File** dialog that appears:

- a. Select **TIFF Multipaged (\*.tif)** as the output file type and choose where to save your new TIFF image.
- b. Click the **Save** button to convert your **PDF to TIFF**.

**5.** Your PDF file will be converted to TIFF and saved in the location specified.

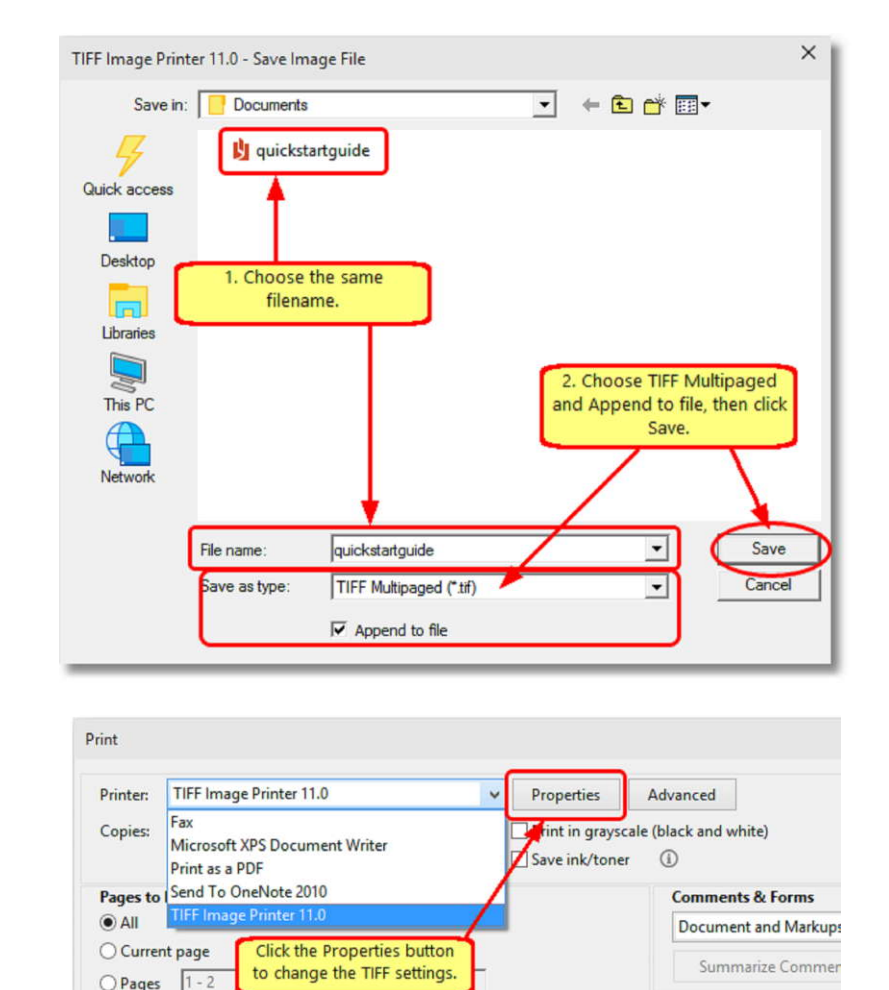

Multiple

**Booklet** 

 $\odot$ 

Poster

Size

 $\bigcirc$ Fit

○ Actual size

**Scale: 100%** 

8.5 x 11 Inches

PEERNET TIFF Image Printer 1<br>TiFf ImageNet to the low-simulation is the printer of the printer of the<br>State that the printer of the printer of the printer of the printer of the<br>State theory is a low-state of the printer of

1. GFRN AND PRINT VOUR DOCUM<br>Dânt (te/for spite free par gyllodiat)<br>In seal your descrees to the TIP (engage from

 $\frac{1}{2}$ **Ballio** 

**6.** Merge multiple PDF files into a single **6.** Merge multiple PDF files into a single multipaged TIFF image with the **Append** feature.

**7.** Convert your PDF files into TIFF images that meet your exact requirements with the  $\overline{P_{\text{final To OneNote 2010}}}$   $\overline{P_{\text{anest n}}$  (Send To OneNote 2010) many options available. The settings used<br>when converting PDE to TIEE can be accessed When converting PDF to TIFF can be accessed<br>
When converting PDF to TIFF can be accessed through the **Print** dialog when you are  $\frac{1}{1-z}$ printing your PDF document. See **[Setting](https://www.peernet.com/tiff/userguide/?setting_print_pref.htm) [Printing Preferences](https://www.peernet.com/tiff/userguide/?setting_print_pref.htm)** in the on-line user guide for more information.